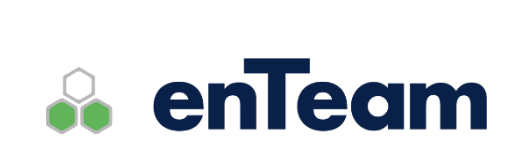

**Rychlá příručka**

# **Workflow Manager**

**Workgroup, workflow**

## **Workflow Manager – Rychlá příručka**

## **Leviom data s.r.o.**

Jungmannova 17/3 110 00 Praha 1

Telefon +420 603 902 475 E-mail [helpdesk@leviom.cz](mailto:helpdesk@leviom.cz) Internet [www.leviom.cz](http://www.leviom.cz/)

**V případě problému kontaktujte zákaznickou podporu:** Tel: +420 608 608 340 [helpdesk@leviom.cz](mailto:helpdesk@leviom.cz)

## <span id="page-2-0"></span>1 Obsah

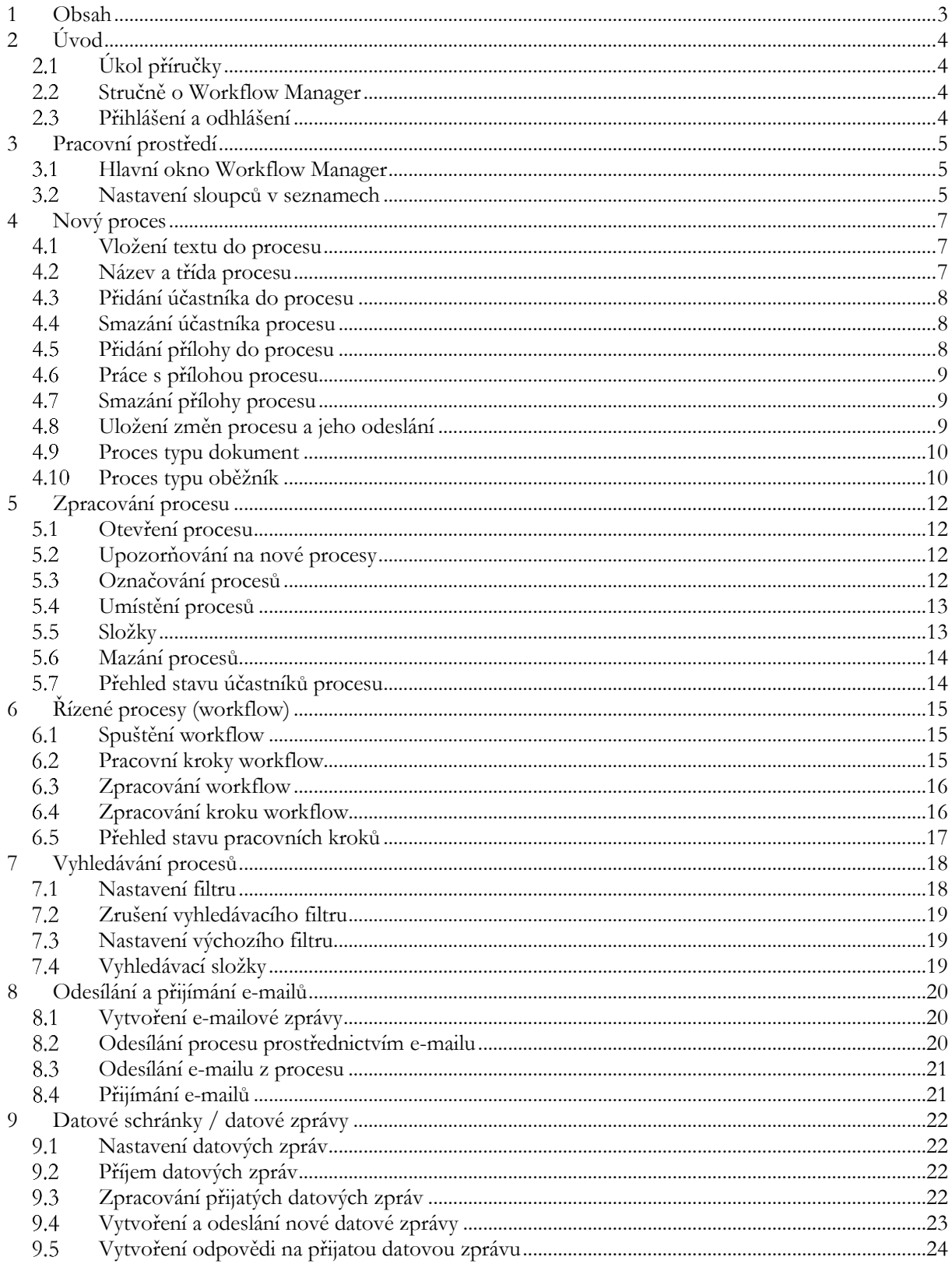

## <span id="page-3-0"></span>**2 Úvod**

#### <span id="page-3-1"></span> $2.1$ **Úkol příručky**

Úkolem této příručky je seznámit Vás se základy práce s aplikací Workflow Manager. Podrobnější informace a popis všech ovládacích prvků aplikace najdete v Uživatelské příručce Workflow Manager.

#### <span id="page-3-2"></span>**Stručně o Workflow Manager**  $2.2$

Aplikace Workflow Manager je nástroj určený pro komunikaci mezi uživateli, k řízení oběhu dokumentů a správu dokumentů v elektronické podobě. Komunikace je prováděna pomocí tzv. **procesů**. Tyto procesy mohou probíhat neřízeně (funkce workgroup) nebo řízeně s předem daným tokem (funkce workflow).

#### <span id="page-3-3"></span>**Přihlášení a odhlášení** 2.3

Aplikaci enTeam Workflow Manager spustíte pomocí **en**. Zobrazí se přihlašovací okno

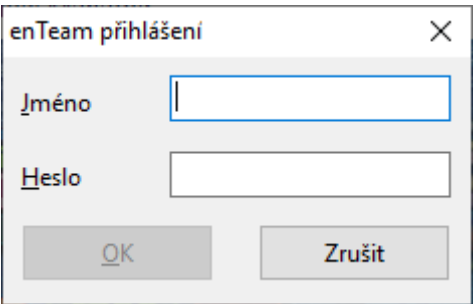

Zadejte Jméno (LoginID) a Heslo (Password) a potvrďte tlačítkem OK.

## <span id="page-4-0"></span>**3 Pracovní prostředí**

#### <span id="page-4-1"></span> $3.1$ **Hlavní okno Workflow Manager**

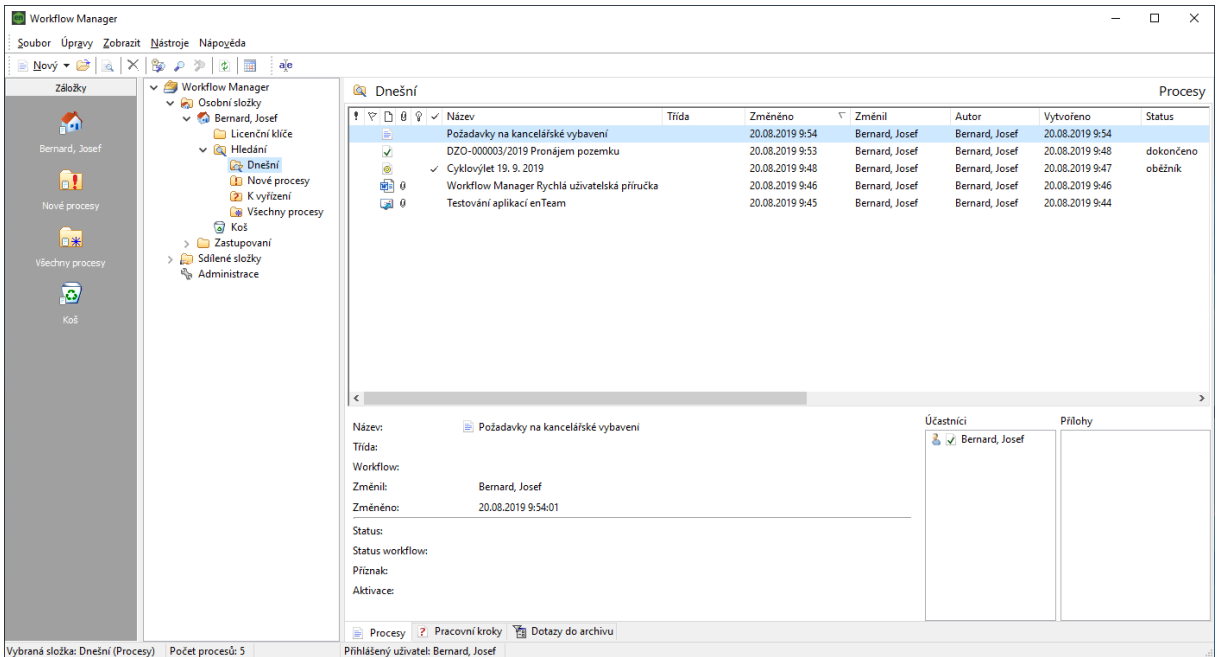

V levé části okna je umístěn seznam záložek. Záložky, v jiných programech označované slovem Oblíbené, jsou rychlé odkazy do stromu složek.

Strom složek začíná složkou Workflow Manager a dělí se na složky osobní, složky zastupovaných kolegů, sdílené složky, a další. Podrobněji strom složek popisuje kapitola [Složky](#page-12-1).

Největší prostor hlavního okna je vyhrazen pro seznam procesů, které jsou umístěny v aktuálně vybrané složce.

Zobrazení **panelu záložek** a **stromu složek** je volitelné z menu Zobrazit. Obvykle bývá zobrazen pouze jeden z těchto panelů.

Pod procesy je zobrazen **výpis údajů** k vybranému procesu (tj. pro barevně odlišený řádek s procesem). Dále jsou zde oblasti pro **účastníky** procesu a připojené **přílohy**.

#### <span id="page-4-2"></span> $3.2$ **Nastavení sloupců v seznamech**

Sloupce v seznamu procesů si můžete nastavit podle vlastní potřeby v menu Nástroje → Nastavení sloupců.

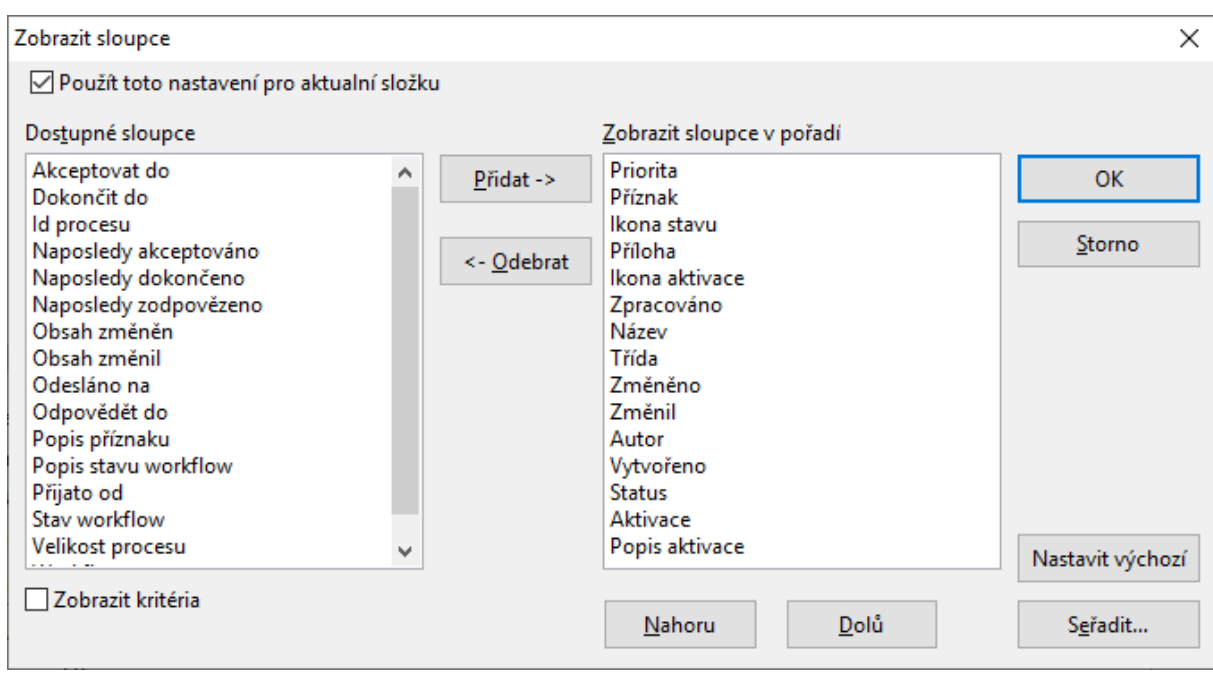

V levé části okna jsou zobrazeny dostupné sloupce, v pravé pak sloupce aktuálně vybrané.

**Důležité**: sloupce složky je možné nastavit buď pro všechny složky společně nebo pro každou složku zvlášť zaškrtnutím  $\boxed{\triangleright}$  Použít toto nastavení pro aktuální složku

## <span id="page-6-0"></span>**4 Nový proces**

Pokud chcete některému dalšímu účastníkovi Workflow Manager poslat zprávu, zadat úkol apod., musíte založit nový proces (proces se vždy zakládá ve vložce, kterou máte vybranou ve stromu složek). Nový proces založíte pomocí ikony  $\blacksquare$  Nový  $\blacktriangledown$ , případně pomocí klávesové zkratky Ctrl+N. Klepnutím na  $\blacktriangledown$  se rozbalí nabídka možností, ze které si můžete vybrat kromě založení neřízeného procesu např. proces s workflow apod.

Založení nového procesu je velkou analogií k založení nového e-mailu ve Vašem oblíbeném e-mailovém klientu. Je nutné zadat název, adresáty, texty, přílohy atd.

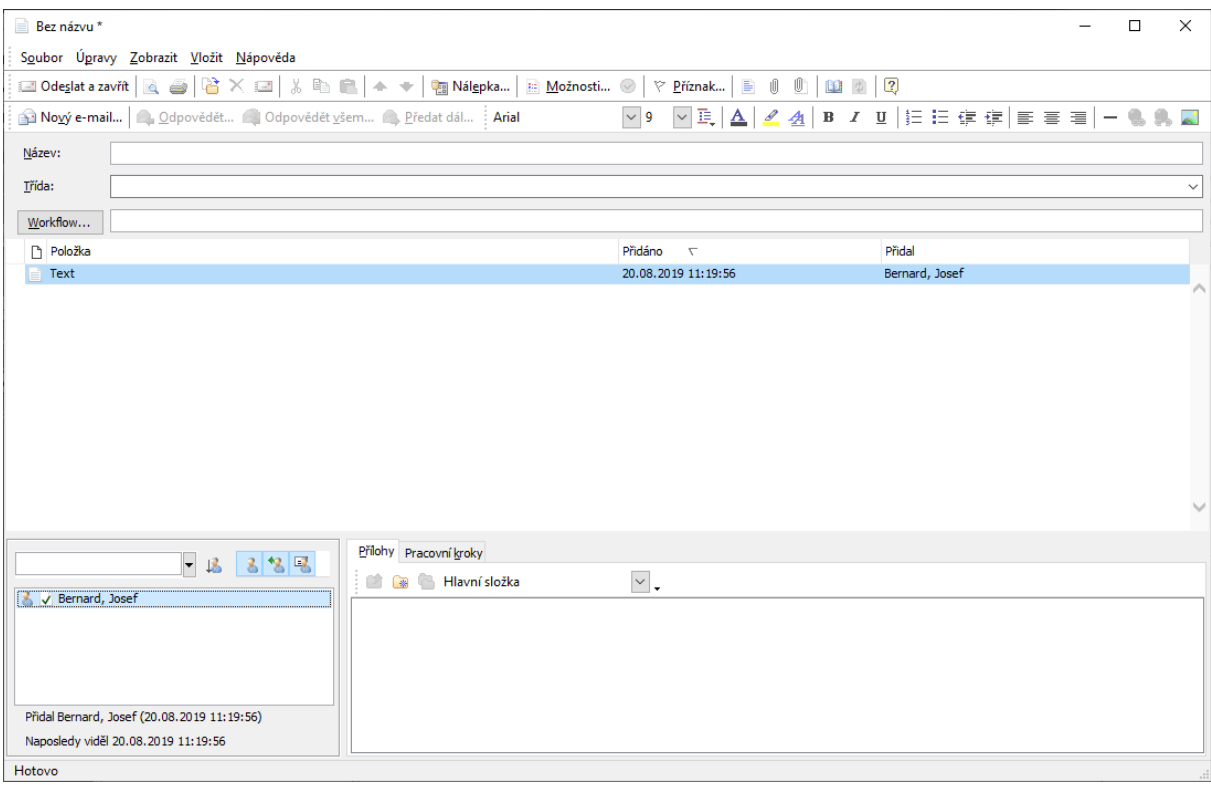

#### <span id="page-6-1"></span> $4.1$ **Vložení textu do procesu**

Po otevření okna nového procesu můžete ihned začít zapisovat text Vaší zprávy. Pokud chcete vložit text později, použijte ikonu **v** panelu nástrojů nebo klávesovou zkratku Ctrl+T. Text můžete formátovat pomocí panelu

 $\boxed{\vee}$  9  $\boxed{\vee}$   $\boxed{\mathbb{R}}$   $\boxed{\Delta}$   $\boxed{\mathbb{Z}}$   $\boxed{\Delta}$   $\boxed{\mathbb{Z}}$   $\boxed{\Delta}$   $\boxed{\mathbb{R}}$   $\boxed{\mathbb{R}}$   $\boxed{\mathbb{R}}$   $\boxed{\mathbb{R}}$   $\boxed{\mathbb{R}}$   $\boxed{\mathbb{R}}$   $\boxed{\mathbb{R}}$   $\boxed{\mathbb{R}}$   $\boxed{\mathbb{R}}$   $\boxed{\mathbb{R}}$   $\boxed{\mathbb{R}}$   $\boxed{\mathbb{R}}$   $\boxed{\mathbb{R}}$  Arial

#### <span id="page-6-2"></span> $4.2$ **Název a třída procesu**

Nad oblastí pro zápis textu jsou prázdné řádky Název, Třída a Workflow. Název procesu je povinná položka. U řízených procesů (workflow) je název dosazen automaticky, u neřízených procesů (workgroup) musíte název vyplnit, jinak nelze proces odeslat.

Třída je volitelná položka, sloužící pro kategorizaci procesů. Můžete si zde vytvořit vlastní kategorie procesů, např. Porada, Úkol, Faktura, Objednávka atd.

#### <span id="page-7-0"></span>4.3 **Přidání účastníka do procesu**

Jednoho nebo více dalších účastníků nového procesu přidáte v levém dolním rohu okna procesu. Tlačítky **1 × E**napravo od rozbalovacího seznamu účastníků filtrujete seznam dostupných účastníků. Zvolte , chcete-li přidat **interního účastníka**, nebo **byl pro přidání externího** účastníka, anebo **pro e-**番 **mailovou adresu**. Pokud nevyberete ani jednu možnost, účastníci se nezobrazí.

**Interní účastník** je Váš kolega v aplikaci Workflow Manager.

**Externí účastník** je zpravidla přihlášen do Workflow Manager na jiném uzlu sítě (např. na pobočce firmy).

Může být označeno i více typů účastníků zároveň. Jsou-li v menu Zobrazit → Panely nástrojů → Typy uživatelů ikony vypnuty, zobrazují se účastníci všech typů.

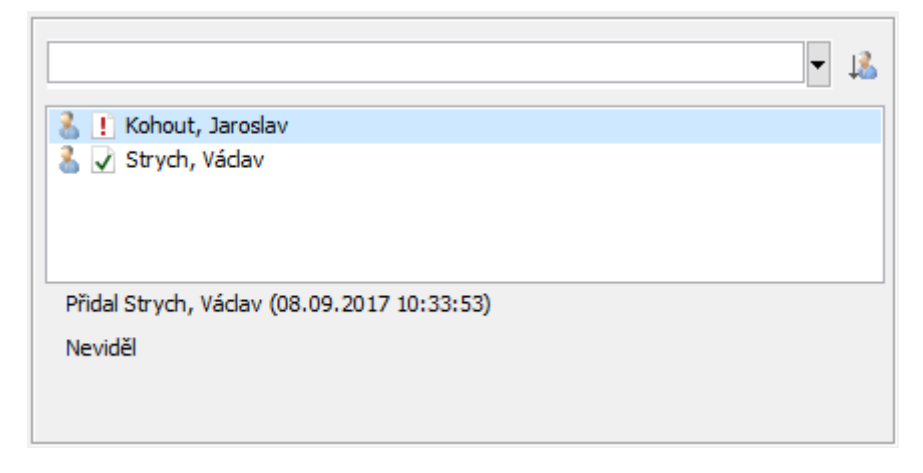

**Důležité**: Po výběru účastníka je nutné jej ještě přiřadit dolů k ostatním účastníkům pomocí symbolu napravo od rozbalovacího seznamu, případně klávesou Enter.

V rozbaleném seznamu se může nacházet i skupina účastníků. Výhodou je, že přidáte do procesu najednou všechny účastníky ve skupině. Skupiny definuje administrátor v modulu enTeam User (správa uživatelů produktů enTeam).

<span id="page-7-1"></span>Nalevo od jména účastníka se zobrazí ikona, jejíž význam je popsán v kap[. Upozorňování na nové procesy](#page-11-2).

#### $44$ **Smazání účastníka procesu**

Účastníka procesu můžete smazat pouze v případě, že jste jej sami přidali. Smazání provedete v místní nabídce (pravé tlačítko myši na jméno účastníka a klepnout na Smazat).

#### <span id="page-7-2"></span>4.5 **Přidání přílohy do procesu**

K procesu můžete přidat přílohu ve formě libovolného souboru, který je uložen ve Vašem PC. Tento soubor zůstává v původním uložení a jeho kopie se stává součástí procesu a je k dispozici všem účastníkům tohoto procesu.

Použijte ikonu Vložit soubor  $\mathbb U$  na panelu nástrojů vpravo nahoře v otevřeném procesu. Přílohu můžete také připojit v menu Vložit → Soubor, případně ji můžete přetáhnout z jiné aplikace. Proces může obsahovat neomezený počet příloh. Všechny přidané přílohy jsou uloženy na záložce Přílohy.

#### <span id="page-8-0"></span>4.6 **Práce s přílohou procesu**

Poklepáním na ikonu přílohy ji otevřete. Standardně je nastaveno otevírání přílohy pouze pro čtení. Chceteli provádět její změny, musíte z místní nabídky vybrat Upravit.

Pro otevírání přílohy poklepáním rovnou pro zápis změn musíte v menu otevřeného procesu Zobrazit → Nastavení → Operace zrušit zaškrtnutí u položky:

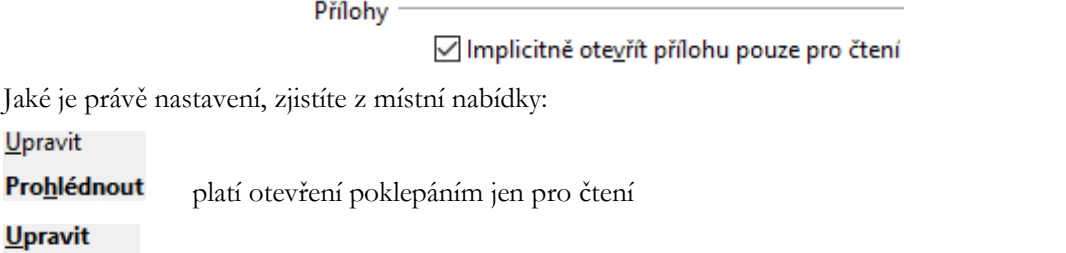

Prohlédnout platí otevření pro změny

Po uložení souboru vzniká nová verze přílohy. Všechny předchozí verze přílohy si můžete Vy i ostatní účastníci procesu zobrazit klepnutím na volbu Verze v místní nabídce (pravé tlačítko myši na ikoně přílohy).

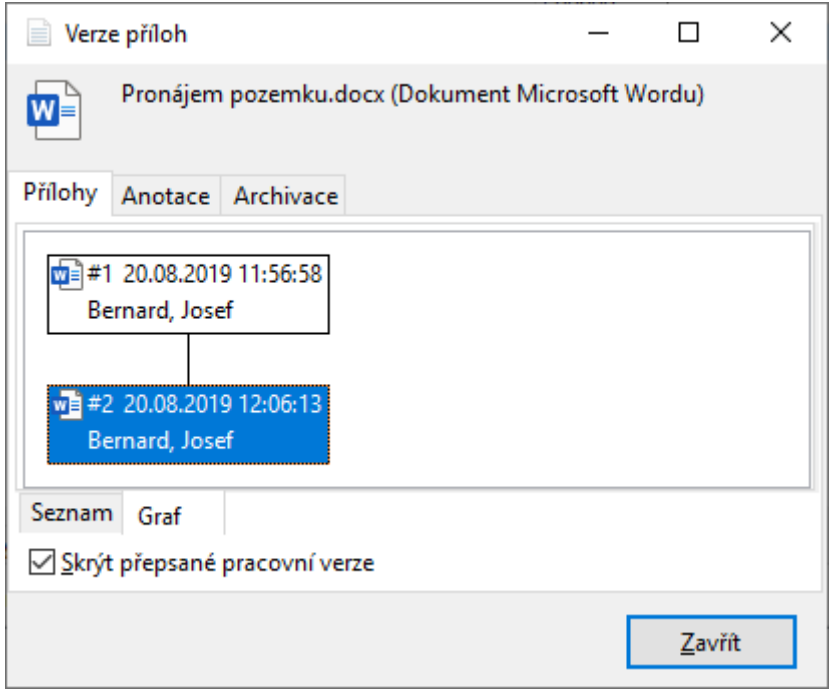

#### <span id="page-8-1"></span>4.7 **Smazání přílohy procesu**

Smazat lze přílohu pouze do té doby, dokud proces není uložen. Pokud je proces uložen a mohl si ho již někdo prohlédnout, není možné přílohy mazat.

Na příloze je však možné zvolit Označit jako neaktivní. Příloha pak nebude uživatelům ihned zobrazena, ale kdykoliv je možné se podívat na neaktivní přílohy volbou ⊠ Zobrazit i neaktivní přílohy

#### <span id="page-8-2"></span>4.8 **Uložení změn procesu a jeho odeslání**

Proces odešlete ostatním účastníkům, které jste do procesu přidali, stiskem tlačítka **D**deslat a zavřít nebo klávesovou zkratkou **Ctrl+W**.

Pokud chcete proces pouze odeslat a pokračovat v práci s procesem, použijte volbu **v** Odeslat Ctrl+S z hlavního menu Soubor nebo klávesovou zkratku **Ctrl+S**.

Chcete-li proces uzavřít bez uložení změn, uzavřete jej křížkem v pravém horním rohu okna a v dialogu potvrdíte, že si nepřejete uložit změny:

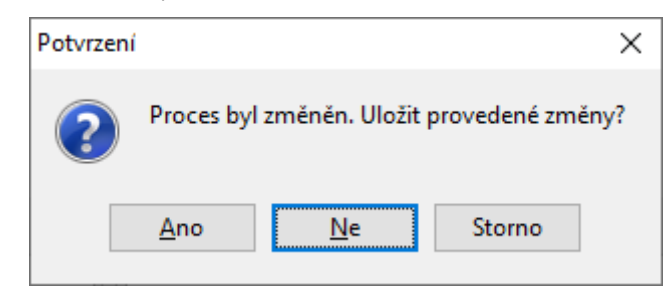

#### <span id="page-9-0"></span>4.9 **Proces typu dokument**

Pokud do nového procesu vložíte jednu přílohu a nepřidáte žádné další účastníky, vznikne proces, který se chová přímo jako dokument. Poklepáním na něj se otevře přímo obsah dokumentu v prostředí jeho vzniku, např. MS Excel, MS Word, Adobe Reader, apod.

Tyto procesy-dokumenty se většinou umísťují do sdílených složek, kde jsou k dispozici oprávněným účastníkům. V případě umístění ve Vašich osobních složkách jsou přístupné pouze Vám.

Pokud chcete dodatečně zpřístupnit dokument dalším účastníkům, lze jej otevřít jako proces (z místní nabídky – pravé tlačítko myši na dokumentu) a účastníky přidat. Tím se z něj stává klasický proces s přílohou.

## <span id="page-9-1"></span>**Proces typu oběžník**

Proces charakteru oběžníku (tj. stačí, aby si každý účastník proces přečetl jen jednou a nepočítá se s dalšími změnami) je vhodné takto označit v dialogu Možnosti procesu, ikona **i Možnosti** na panelu nástrojů. Ikona procesu se změní na @. Výhodou oběžníku je charakter upozorňování na tento proces odlišně od běžného procesu (viz kap. [Upozorňování na nové procesy](#page-11-2)).

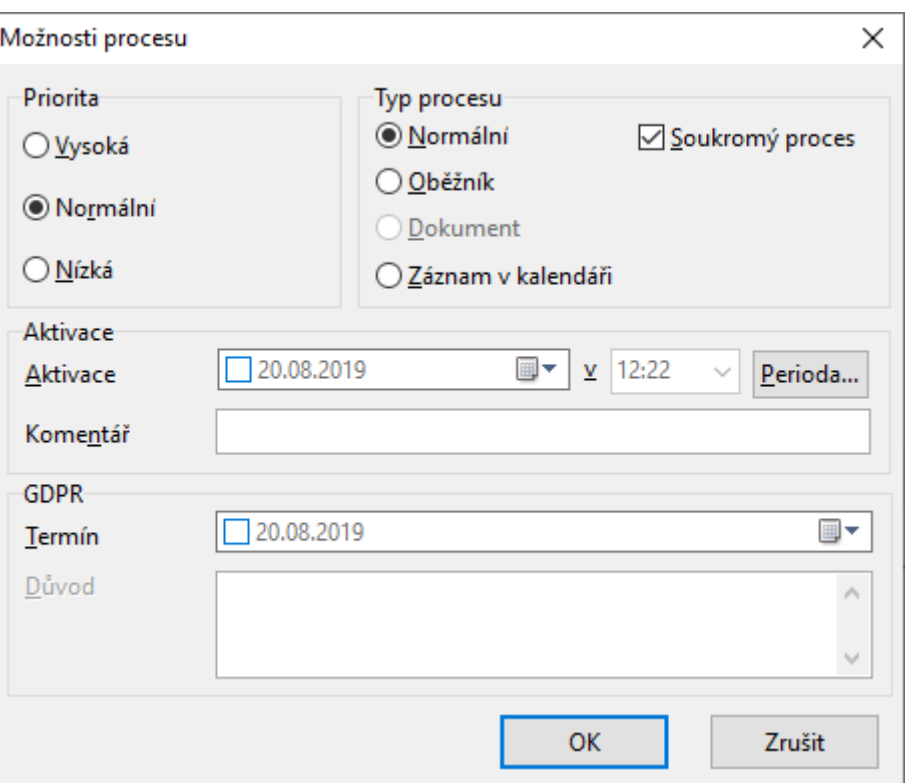

Pokud jste přidali do běžného procesu 15 nebo více účastníků, budete dotázáni, zda chcete vytvořit rovnou oběžník (počet účastníků lze nastavit v menu otevřeného procesu Zobrazit → Nastavení → karta Obecné).

## <span id="page-11-0"></span>**5 Zpracování procesu**

#### <span id="page-11-1"></span> $5.1$ **Otevření procesu**

Proces, ve kterém došlo ke změně, je v seznamu procesů zobrazen tučným písmem. Uživatel tak na první pohled v seznamu procesu pozná, které procesy četl a které nečetl. Vyhledávací složka Nové procesy mu pak ukazuje pouze tyto nepřečtené procesy. Zároveň u vybraného procesu je v oblasti účastníků u Vašeho  $iména symbol$ .

Pokus si proces prohlédnete, objeví se před Vaším jménem v oblasti účastníků symbol  $\Box$ .

Pokud v procesu provedete nějakou změnu (přidáte dalšího účastníka, vložíte text nebo přílohu), pak se objeví symbol naopak u všech ostatních účastníků procesu a Vy budete mít následně možnost sledovat, kdo z účastníků již proces otevřel nebo změnil. To poznáte dle změny stavu účastníka z  $\Box$  na stav  $\Box$ .

Takto je u každého procesu stále dokonalý přehled o jeho účastnících, zda změny viděli a zda na ně reagovali. U každé změny je navíc registrován i přesný časový údaj.

Mohou tedy nastat tyto stavy:

- pokud účastník již proces otevřel;
- , pokud účastník dosud proces neotevřel a zprávu nečetl.

#### <span id="page-11-2"></span> $5.2$ **Upozorňování na nové procesy**

O nových procesech se dozvíte pomocí upozorňování (notifikace), pokud je na vašem počítači k dispozici (poznáte podle ikony v oznamovací oblasti ovládacího panelu MS Windows). Okolnosti upozornění si můžete nastavit v dialogu vyvolaném z místní nabídky na této ikoně (viz Workflow Manager – Uživatelská příručka).

Ve Workflow Manager si můžete nastavit, které změny v procesu mají vyvolat upozornění (menu Nástroje → Uživatelská data → karta Nastavení).

Upozorňování na typ procesu oběžník **o** probíhá odlišně od běžného procesu . Účastníci jsou upozorněni pouze při vzniku procesu, další změna již upozornění nevyvolá. Proto pokud provedete v oběžníku změnu, na kterou chcete opět účastníky upozornit, musíte změnit typ procesu na běžný proces pomocí **i Možnosti**<sub>na</sub> panelu nástrojů.

#### <span id="page-11-3"></span>5.3 **Označování procesů**

Procesy můžete graficky označit pro sebe nebo pro ostatní účastníky:

Příznakem  $\check{P}$  (k dispozici více barev) s poznámkou si můžete označit proces pro sebe (ostatní účastníci jej neuvidí). Dialog pro nastavení zobrazíte výběrem  $\nabla$  Příznak... na panelu nástrojů.

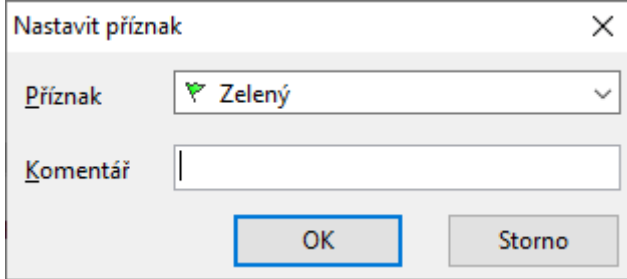

Pro ostatní účastníky slouží nastavení priority procesu  $\downarrow$  (nízká priorita),  $\downarrow$  (vysoká priorita), normální priorita je bez označení. Prioritu nastavíte z panelu nástrojů po klepnutí na **ki Možnosti.**.. na panelu nástrojů.

#### <span id="page-12-0"></span>5.4 **Umístění procesů**

Procesy se umísťují do složek. Složky ve Workflow Manager mohou vypadat například takto:

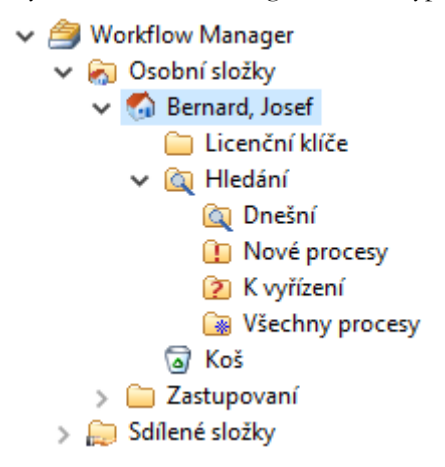

<span id="page-12-1"></span>Jsou zde dvě centrální oblasti – Osobní složky a Sdílené složky.

#### 5.5 **Složky**

Osobní složky obsahují domácí složku (označenou jménem), individuálně vytvořené tematické složky, oblast Hledání a složku Koš.

Ve Vaší domácí složce jsou zobrazeny všechny procesy, které jsou aktuální a nebyly roztříděny do některé Vámi vytvořené složky (na obrázku složka Licenční klíče). Roztřídění lze provést přetažením myší.

Ve složce Zastupovaní se Vám zobrazí složky Všech kolegů, kteří Vás určili jako své zástupce. V zásadě zde můžete provádět stejné funkce jako ve svých vlastních procesech.

Složka Hledání obsahuje další tři virtuální složky: Nové procesy, K vyřízení a Všechny procesy. Jejich obsah se vytváří a aktualizuje automaticky.

## **D** Nové procesy

Tato složka obsahuje všechny procesy Vaší domácí složky, ve kterých je nějaká Vámi dosud nepřečtená změna. Můžete si zde rychle utvořit přehled o změnách určených Vám, které byly v jednotlivých procesech vytvořeny.

## 2 K vyřízení

Tato složka obsahuje všechny procesy s workflow, které čekají na Vaši reakci (vyřízení kroku), případně neřízené procesy s nastaveným termínem dokončení.

### **&** Všechny procesy

Tato složka obsahuje všechny aktivní procesy Vaší domácí složky. Na rozdíl od samotné domácí složky jsou zde uvedeny i ty procesy, které jste roztřídili do jednotlivých tematicky zaměřených složek. Můžete si zde rychle utvořit přehled o stále aktivních procesech nebo znovu nalézt procesy, u kterých nevíte, do které složky byly zařazeny.

## Koš) Koš

Zde najdete procesy, které byly do Koše přesunuty z oblasti Vaší domácí složky.

### Sdílené složky

Všechny procesy, které se nachází ve Sdílených složkách, jsou přístupné uživatelům, kteří mají k vybrané sdílené složce nastaveno oprávnění. Oprávnění k jednotlivým sdíleným složkám nastavuje buď administrátor, nebo pověření pracovníci.

#### <span id="page-13-0"></span>5.6 **Mazání procesů**

Mazání procesu probíhá ve dvou úrovních – přesun do Koše (deaktivace) a smazání z Koše. V obou případech se provádí pomocí ikony v panelech nástrojů nebo klávesovou zkratkou **Ctrl+D**.

Nejedná se ve skutečnosti o fyzické smazání procesu (na to má právo pouze administrátor), ale o deaktivaci nebo smazání Vás jako účastníka procesu.

Po přesunu do Koše můžete ještě proces obnovit (z místní nabídky volbou Obnovit proces).

Proces existuje v systému do té doby, pokud nejsou všichni účastníci smazáni. Teprve tehdy může být při údržbě databáze Workflow Manager definitivně smazán.

#### <span id="page-13-1"></span>5.7 **Přehled stavu účastníků procesu**

Mohou nastat např. tyto situace:

3 [1] Holomeček, Michal

Účastník si ještě vůbec proces nepřečetl nebo neprohlédl poslední změny.

### Bernard, Josef

Uživatel si prohlédl všechny změny v procesu.

### <sup>2</sup> ? Bernard, Josef

Uživatel má proces vyřídit (zpracovat krok workflow).

3 || Kohout, Jaroslav (Neaktivni)

Účastník smazal proces ze své domácí složky, aniž by ho přečetl nebo si prohlédl změny. Proces se nyní nachází ve složce Koš.

Holomeček, Michal (Neaktivni)

Účastník smazal proces potom, co si ho přečetl. Proces se nyní nachází ve složce Koš.

3 | Kohout, Jaroslav (Smazáno)

Účastník smazal proces ze své domácí složky i ze složky Koš, aniž by si prohlédl poslední změny.

## <span id="page-14-0"></span>**6 Řízené procesy (workflow)**

Dosud popsané postupy se používají i u řízených procesů (dále workflow), které ale mají některé funkce navíc.

#### <span id="page-14-1"></span>6.1 **Spuštění workflow**

Workflow spustíte z panelu nástrojů stiskem šipky vpravo od tlačítka pro nový proces  $\Box$  Nový  $\bullet$  a vybráním položky menu ? Proces s workflow...

V dialogovém okně vyberete dle názvu workflow, které chcete (a máte právo) spouštět. Workflow mohou být uloženy ve složkách podobně jako běžné procesy.

#### <span id="page-14-2"></span>6.2 **Pracovní kroky workflow**

Workflow se skládá z pracovních kroků, které jsou realizovány v tzv. uzlech workflow. Každý krok má předem určeno, který účastník nebo účastníci jej budou zpracovávat.

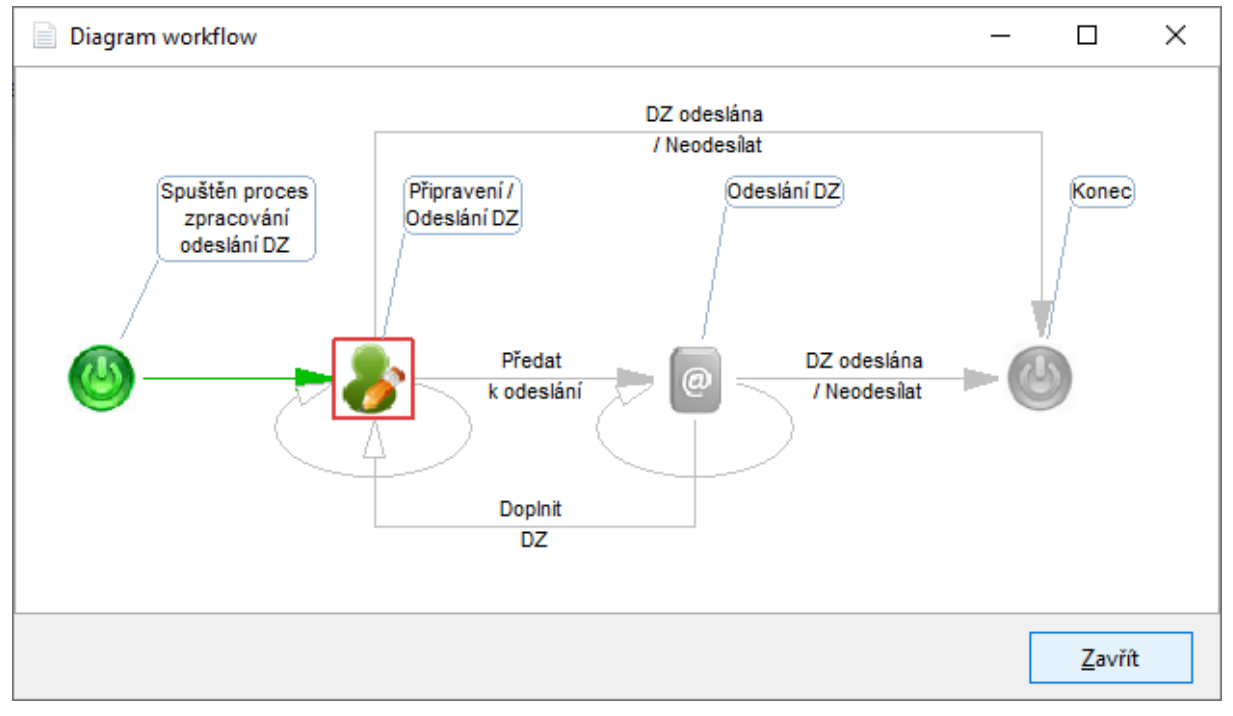

Příklad jednoduchého workflow (tento graf si můžete zobrazit z menu otevřeného procesu Zobrazit → Graf workflow).

První krok workflow zpravidla zpracovává účastník, který ji spustil.

Pro lepší orientaci o stavu workflow je vhodné přepnout z karty Přílohy na kartu Pracovní kroky v pravé dolní části okna řízeného procesu. Zde vidíte první pracovní krok workflow, který čeká, až jej zpracujete. Je označen ikonou ?, obsahuje název kroku, časové údaje a Vaše jméno. Může být stanovena i lhůta, dokdy máte krok zpracovat.

#### <span id="page-15-0"></span>6.3 **Zpracování workflow**

Jste-li účastníkem workflow, které spustil jiný účastník, a byl Vám přidělen pracovní krok, máte v seznamu procesů nový proces označený ikonou <sup>2</sup>. Otevřete workflow poklepáním, aby mohl být Vám určený krok zpracován.

#### <span id="page-15-1"></span>**Zpracování kroku workflow** 6.4

Poklepáním na řádek kroku workflow zahájíte zpracování kroku. Zpravidla se otevře okno masky s poli pro vyplnění požadovaných údajů a s tlačítky, kterými rozhodujete o dalším postupu workflow.

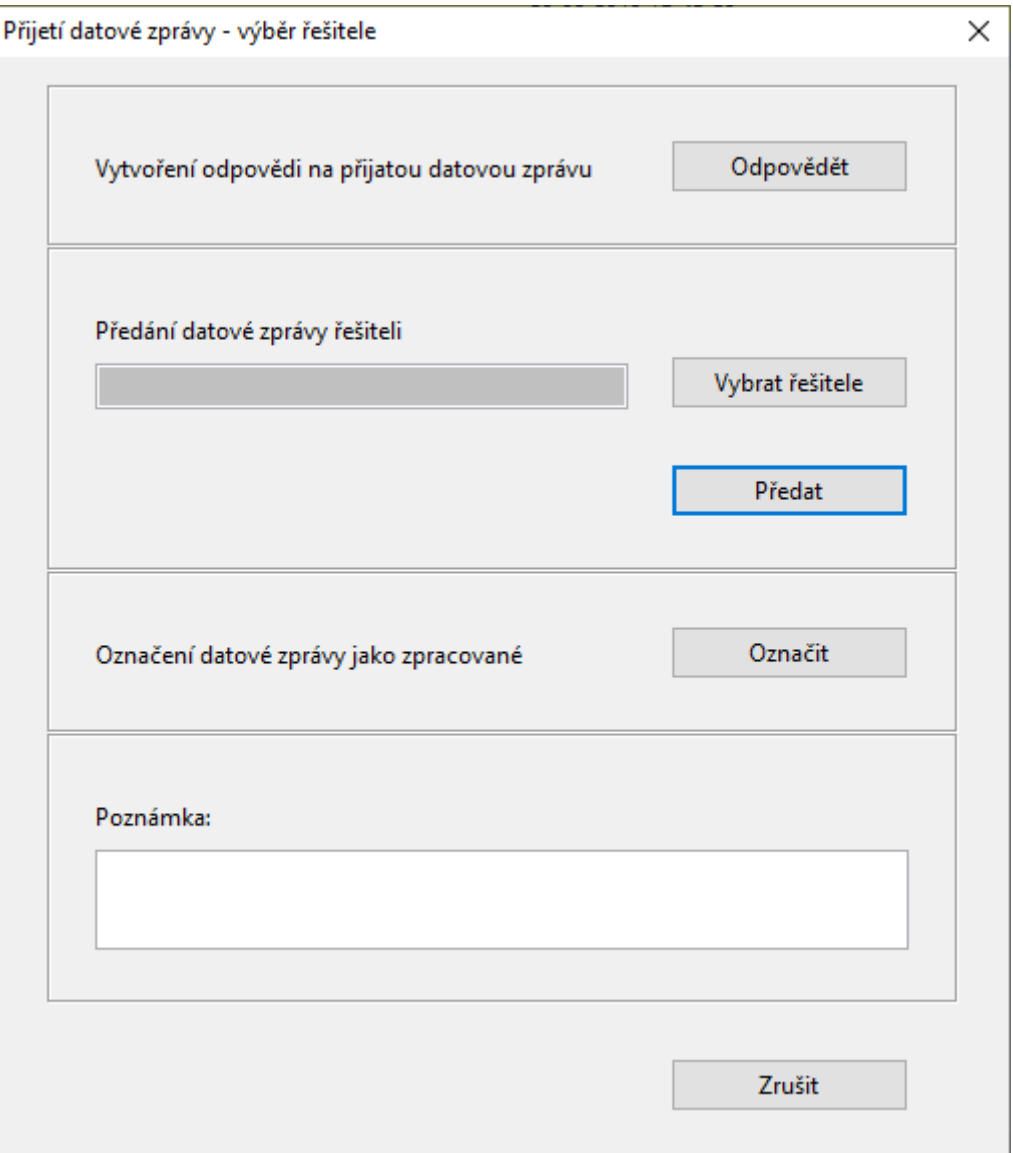

**Důležité**: Pokud je v oblasti pracovních kroků řádek určený pro Vás s označením otazníku a Vaším jménem ve sloupci Pro, znamená to, že workflow čeká na Vaši reakci (zpracování tohoto kroku) a nemůže pokračovat k dalším účastníkům.

#### <span id="page-16-0"></span>6.5 **Přehled stavu pracovních kroků**

Následující symboly označují stav pracovního kroku nebo workflow:

K vyřízení. Pracovní krok ještě nebyl vyřízen, čeká na zpracování.

Pozastaveno. V tomto stavu se pracovní krok nachází, pokud není dokončen. Řízený proces je pozastaven také v případě, pokud je workflow chybně nadefinováno a není například možné najít uživatele pro následující pracovní krok.

Dokončeno. Pracovní krok byl dokončen.

Postoupeno. Pracovní krok byl postoupen k vyřízení jinému uživateli.

Přerušeno. V procesu se objevila chyba, a proto byl přerušen. Lze přerušit celý proces nebo jen jednotlivé pracovní kroky. Další zpracování není možné, dokud administrátor přerušený proces nebo pracovní krok neobnoví.

## <span id="page-17-0"></span>**7 Vyhledávání procesů**

Pro vyhledávání procesů máte k dispozici funkci filtrování ve všech složkách. Pomocí této funkce můžete vyhledávat podle různých kritérií, například podle účastníků, názvu procesu, data vytvoření atd.

#### <span id="page-17-1"></span>7.1 **Nastavení filtru**

Pro nastavení filtru klepněte na ikonu v panelech nástrojů a zobrazte si dialog pro zadávání podmínek filtru. Otevře se dialog Hledat procesy. V dialogu můžete do detailů určit, podle kterých kritérií chcete procesy vyhledávat.

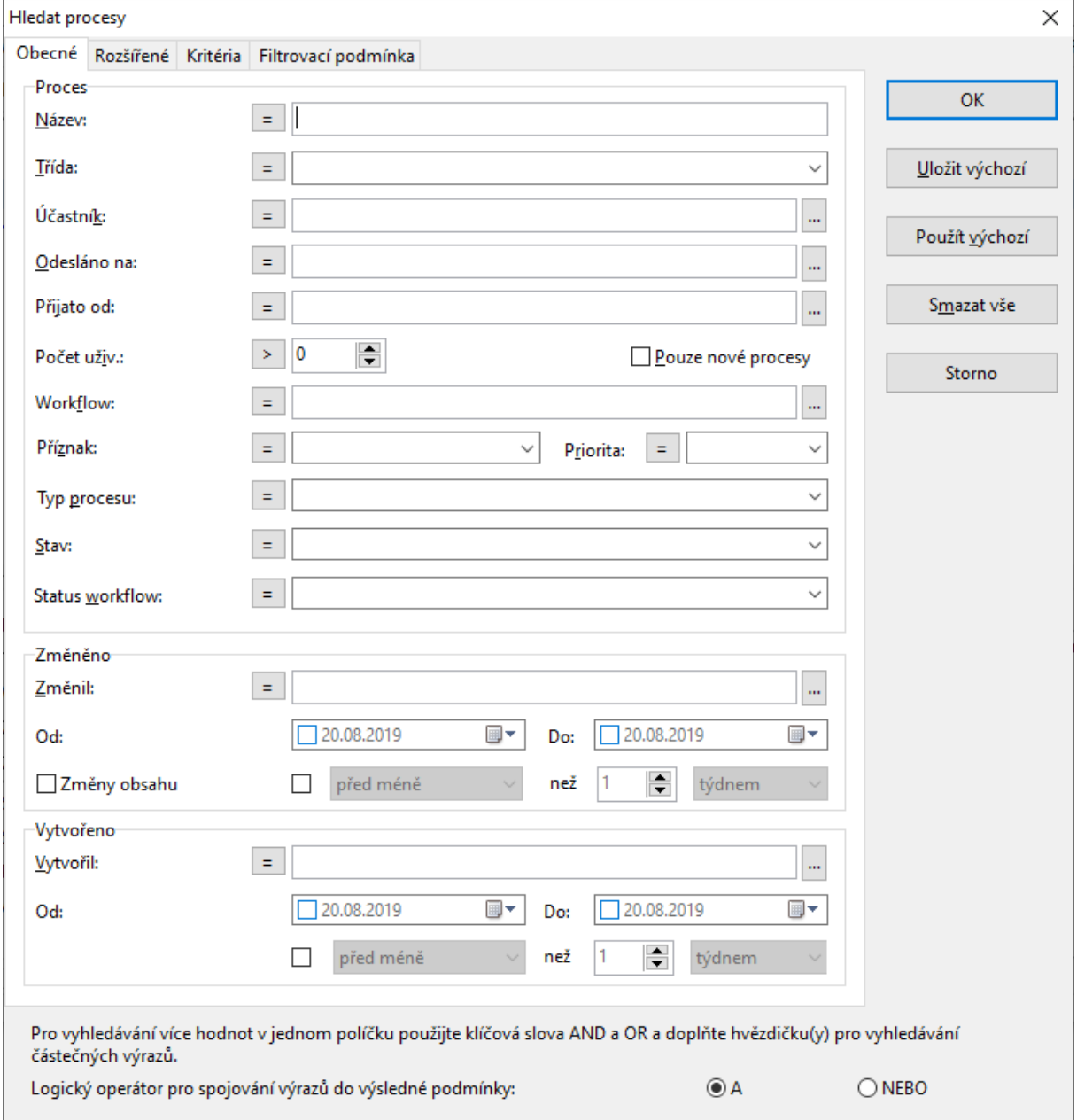

#### <span id="page-18-0"></span>7.2 **Zrušení vyhledávacího filtru**

Vyhledávací filtr zrušíte klepnutím na ikonu v panelu nástrojů.

#### <span id="page-18-1"></span> $7.3$ **Nastavení výchozího filtru**

Pokud určité nastavení vyhledávacího filtru využíváte častěji, je rozumné uložit ho jako výchozí filtr. Poté je možné ho aktivovat pouze klepnutím na ikonu v panelech nástrojů. Aktivujte vyhledávací dialog

klepnutím na ikonu  $\mathbb{R}$ . Zadejte kritéria vyhledávání a klepněte na tlačítko  $\Box$ ložit výchozí . Nastavení výchozího filtru pak můžete kdykoliv použít.

#### <span id="page-18-2"></span>**Vyhledávací složky** 7.4

Často používané kombinace vyhledávacích kritérií můžete využívat v trvale nastavených vyhledávacích složkách. Takové složky obsahují všechny aktivní procesy, které odpovídají všem podmínkám nastaveným pro konkrétní složku.

Pro vytvoření vyhledávací složky označte ve struktuře složek složku Q Hledání, klepněte pravým tlačítkem myši a v místní nabídce vyberte možnost **» Nová složka.** Zobrazí se dialog pro vyhledávání procesů (viz výše). Doplňte kritéria, podle kterých budou procesy do této složky filtrovány.

Důležité: Vyhledávací složky je možné vytvářet pouze pod složkou Q Hledání.

## <span id="page-19-0"></span>**8 Odesílání a přijímání e-mailů**

Workflow Manager Vám nabízí možnost odesílat a přijímat e-maily. Výhodou je přiřazení přicházejících odpovědí k původnímu e-mailu ve formě procesu.

<span id="page-19-1"></span>Odeslání e-mailu lze provést třemi způsoby:

#### 8.1 **Vytvoření e-mailové zprávy**

Tento způsob se nejvíce podobá odesílání e-mailu pomocí poštovního programu (např. MS Outlook).

Nový e-mail vytvoříte kliknutím na tlačítko nebo z nabídky pod tlačítkem  $\Box$  Nový  $\blacktriangledown$ , kde najdete položku **E-mail...** 

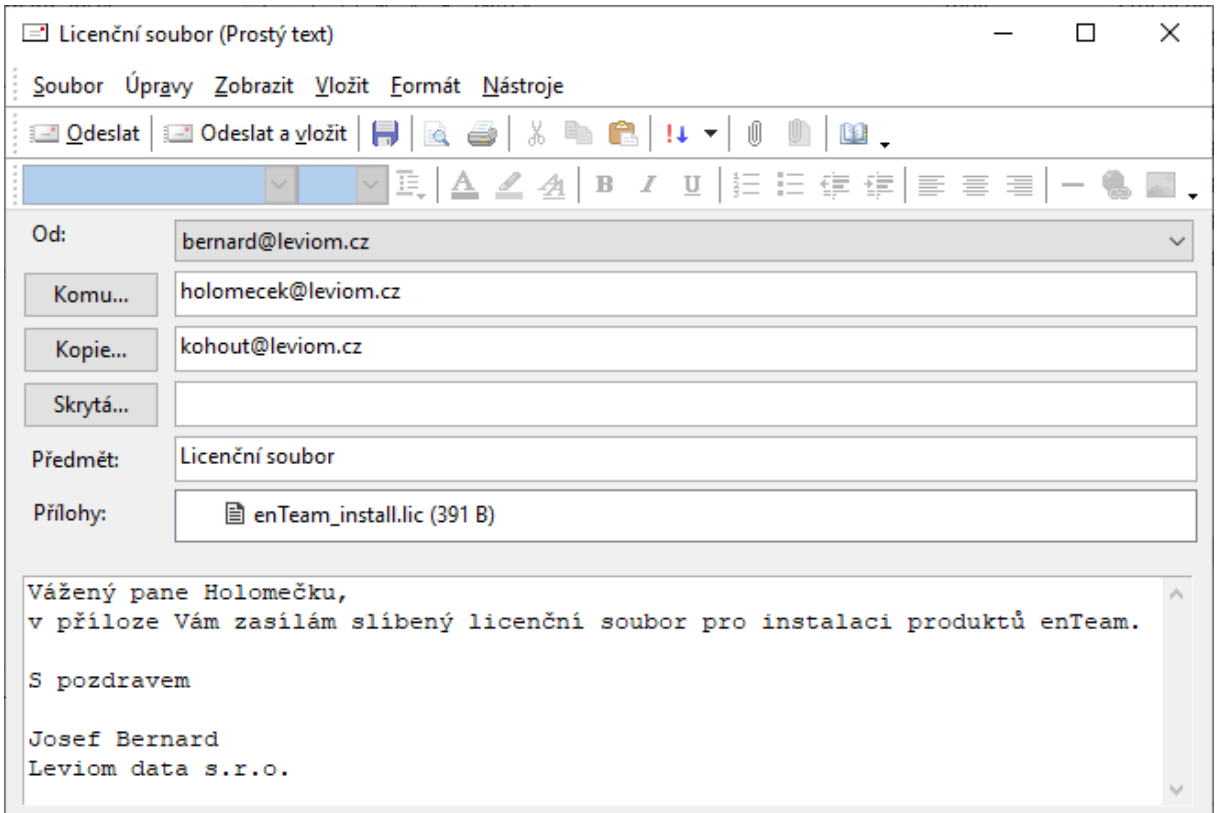

Po odeslání e-mailu vznikne v seznamu procesů nový proces typu e-mail. V seznamu procesů jej poznáte podle ikony

#### <span id="page-19-2"></span>**Odesílání procesu prostřednictvím e-mailu** 8.2

Druhý způsob odesílání e-mailů umožňuje odeslat obsah existujícího procesu e-mailovým účastníkům. Provádí se přidáním e-mailových adres těchto účastníků do procesu a následným rozesláním obsahu procesu na tyto adresy.

### **Nastavení automatického odesílání e-mailů z procesu**

Před zahájením tohoto způsobu odesílání e-mailů je třeba provést toto nastavení:

V menu Zobrazit v otevřeném procesu zvolte položku Nastavení a na záložce Obecné v oddíle Odeslat zaškrtnete položku Odesílat změny e-mailovým účastníkům automaticky. Před odesláním procesu se pak systém ptá, zda chcete změny odeslat e-mailovým účastníkům.

## **Odeslání procesu e-mailem:**

V existujícím procesu přidejte do seznamu účastníků e-mailovou adresu ručně, nebo ji vyberte z adresáře.

Jsou-li provedeny změny v procesu, ve kterém se nachází i e-mailový účastník, budete dotázáni, zda má být změněný proces znovu zaslán i tomuto účastníkovi. Pokud nejsou změny pro tohoto účastníka podstatné, klepněte na možnost Ne nebo Nikdy.

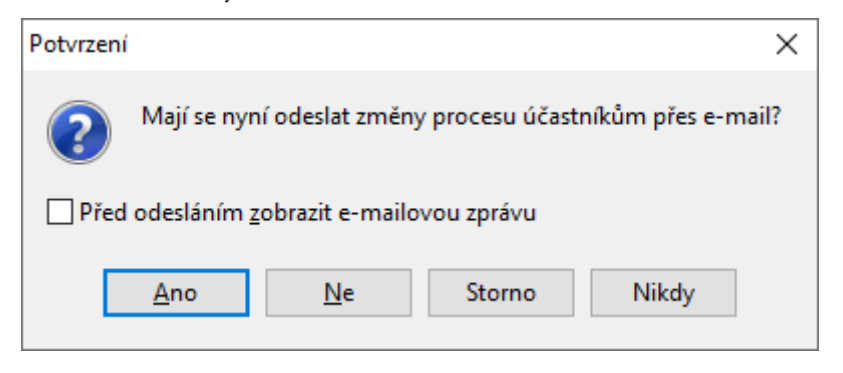

#### <span id="page-20-0"></span>8.3 **Odesílání e-mailu z procesu**

Třetí způsob odesílání e-mailů je kombinací obou předchozích způsobů. Používá se v případě, kdy nechcete přijít o výhodu sdružení komunikace k danému tématu do jednoho procesu, ale zároveň chcete zpřístupnit e-mailovým účastníkům pouze některé části procesu.

Tlačítkem <sup>v No</sup>vý e-mail<sub>111</sub> v otevřeném procesu se vyvolá dialog tvorby e-mailu.

## **Přidání textu z procesu:**

Volbou položky Texty procesu z menu Vložit umístíte veškerý text z procesu do okna e-mailu. Text lze dále upravovat nebo nepotřebný text smazat. Další možností je text z procesu zkopírovat přes schránku nebo přetáhnout myší do okna e-mailu.

## **Přidání příloh z procesu:**

Vybráním položky Příloha procesu... z menu Vložit se otevře okno pro výběr příloh z procesu, které se mají přiložit k e-mailu.

Označením jedné nebo více příloh (držením klávesy Ctrl při výběru) se vybrané přílohy přidají do e-mailu. Přílohy je též možno z procesu do e-mailu kopírovat přes schránku nebo přetáhnout myší.

Další zpracování již probíhá stejně jako u prvního způsobu odesílání e-mailů. Po odeslání je e-mail přílohou stávajícího procesu.

Okno příloh v procesu získá navíc záložku Odeslané e-maily, případně Přijaté e-maily či Koncepty. Tyto záložky se v procesu objeví až poté, obsahuje-li proces některou z těchto položek.

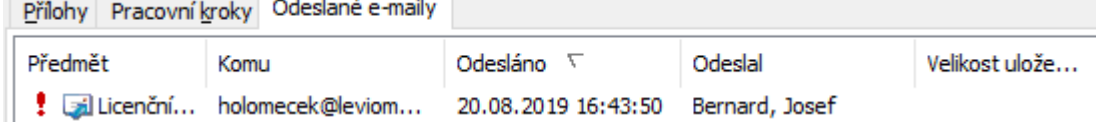

#### <span id="page-20-1"></span>8.4 **Přijímání e-mailů**

**The Contract Contract** 

o.

Došlé e-maily rozpoznáte podle toho, že mají v položce Třída záznam Internet E-Mail. Při otevírání e-mailu postupujte stejně jako u jakéhokoliv jiného procesu.

## <span id="page-21-0"></span>**9 Datové schránky / datové zprávy**

Datová schránka (DS) je elektronické úložiště, které je určeno k doručování dokumentů ve formě datových zpráv (DZ) a k provádění úkonů vůči orgánům veřejné moci.

#### <span id="page-21-1"></span>9.1 **Nastavení datových zpráv**

Nastavení pravidel zpracování datových zpráv provádí administrátor aplikací enTeam. Většina nastavení se provádí v aplikaci Journal DS, některé pak v aplikaci Workflow Manager. Nastavení je detailně popsáno v manuálu Journal DS – Uživatelská příručka.pdf.

#### <span id="page-21-2"></span>9.2 **Příjem datových zpráv**

Stažení datových zpráv může být iniciováno různými způsoby. Mezi nejčastější patří automatické stahování v naplánovaných intervalech (definuje administrátor), nebo ručně spuštěním aplikace mjReceiver.exe, např. pomocí zástupce umístěného na ploše referenta datových zpráv.

#### <span id="page-21-3"></span>9.3 **Zpracování přijatých datových zpráv**

Každá datová schránka má v systému definovaného svého referenta, tj. osobu, do jejíchž schránky ve Workflow Manager budou přijaté datové zprávy stahovány. Tyto přijaté zprávy pak budou zobrazeny ve složkách Nové procesy, K vyřízení a případných dalších vyhledávacích složkách.

Datová zpráva je v systému uložena jako běžný workflow proces, který má v základní verzi následující podobu.

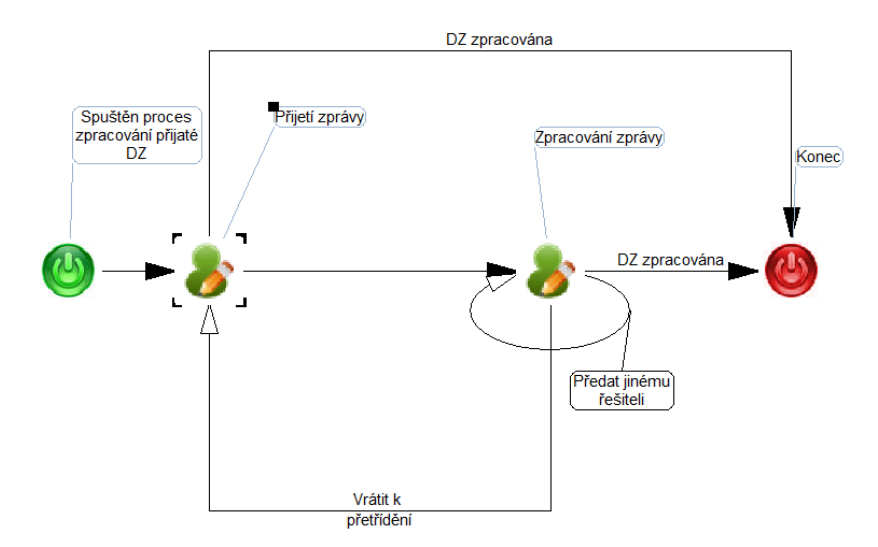

U některých zákazníků je základní workflow drobně upraveno, ale princip zůstává stejný. Stažená zpráva je předána referentovi a je pro něj připraven krok Přijetí zprávy. V tomto kroku může referent buď na zprávu odpovědět, předat ji jinému řešiteli, nebo ji bez další akce označit jako zpracovanou. V dalším kroku pak řešitel zprávu buď zpracuje sám, nebo ji předá jinému řešiteli.

Protože je datová zpráva uložena jako běžný workflow proces, lze s ní pracovat pomocí běžných nástrojů systému Workflow Manager, např. přidávat textové komentáře, upravovat přílohy s využitím verzování, spouštět kroky workflow apod.

#### <span id="page-22-0"></span>9.4 **Vytvoření a odeslání nové datové zprávy**

Oprávněný odesilatel má k dispozici workflow DZ odeslaná. Toto workflow, případně akční tlačítko, se může jmenovat dle požadavků zákazníka i jinak. Právo na workflow nastavuje administrátor pomocí nástroje Workflow Designer. V případě standardního workflow se následně otevře dialog pro zadání informací nové datové zprávy:

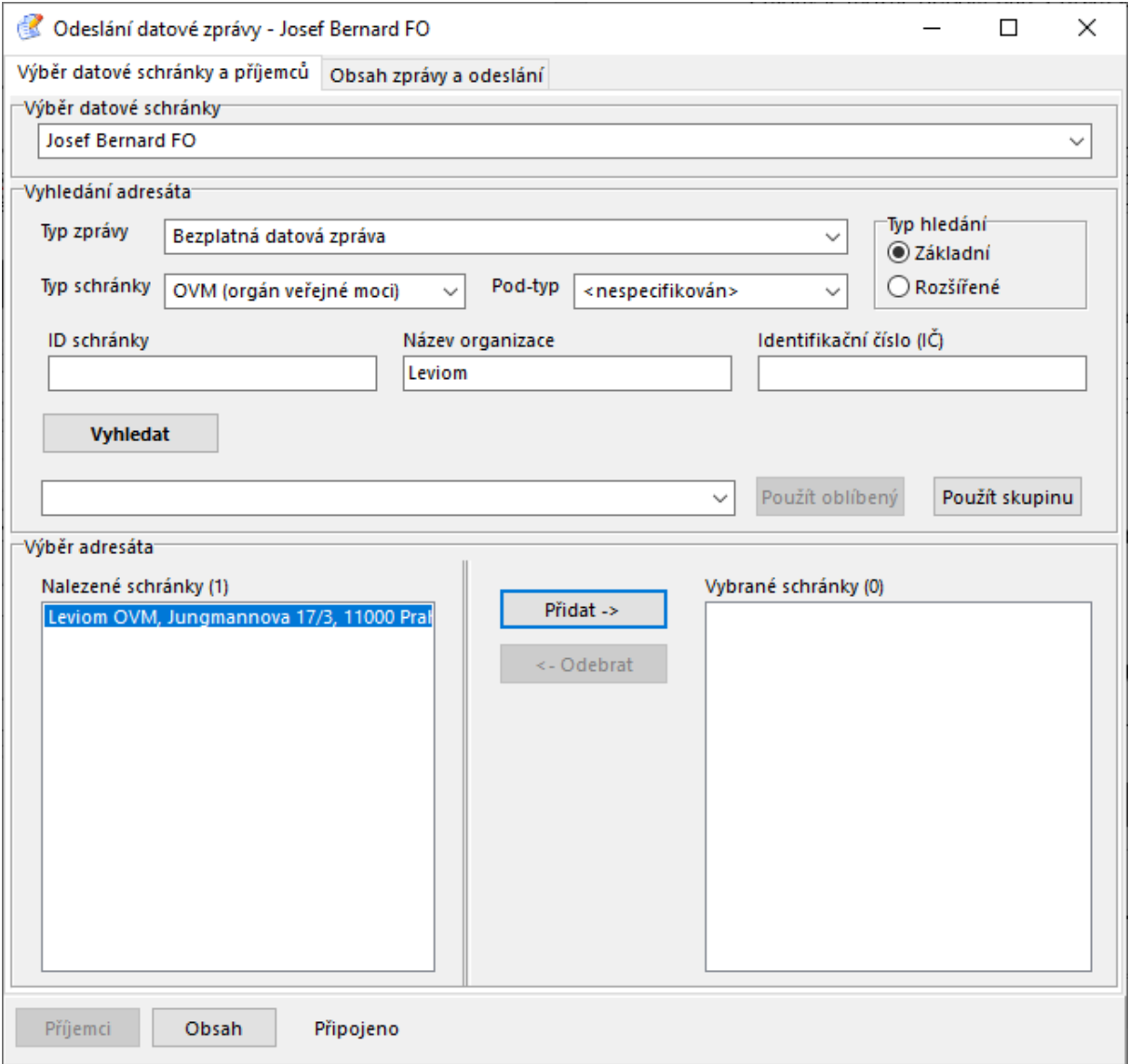

V systému může být definováno více datových schránek. Uživatel může odesílat zprávy pouze ze schránek, ke kterým dostal od administrátora přístup. Přístup k jednotlivým schránkám definuje administrátor v aplikaci Journal DS v menu Nástroje → Nastavení → Datové schránky, pomocí volby Oprávnění odesilatelé.

Po vyhledání adresátů a jejich přidání do seznamu Vybrané schránky je možné přejít na záložku Obsah zprávy a odeslání pomocí tlačítka Obsah. Zde je povinné zadat pouze Věc a alespoň jednu přílohu. Přílohy je možné připojit buď z disku a nebo je připojit z aktuálního procesu.

Obvyklým dalším postupem je odeslání zprávy tlačítkem **Odeslat** . Zpráva se odešle v případě, kdy má aktivní uživatel v systému uloženo jméno a heslo do datové schránky. To mu buďto mohl uložit administrátor v nastavení datové schránky anebo si ho uživatel uložil při odeslání předchozí datové zprávy.

Další možností je uložit rozpracovanou zprávu pomocí tlačítka **Uložit** Při uložení se aplikace dále zeptá, zda si chcete rozpracovanou zprávu nechat u sebe, nebo zda ji chcete postoupit jinému pracovníkovi. Postoupení se obvykle využívá v případě, kdy uživatel je oprávněn zprávu připravit, ale není oprávněn ji odeslat. V tom případě je dokončen pracovní krok Připravení datové zprávy a vybranému pracovníkovi je aktivován krok Odeslání datové zprávy.

Poslední možností je zrušit odeslání datové zprávy využitím tlačítka **Neodesílat** . Workflow pro odeslání tak bude ukončeno.

#### <span id="page-23-0"></span>9.5 **Vytvoření odpovědi na přijatou datovou zprávu**

Odpovědět na přijatou datovou zprávu je možné buď z pracovního kroku, ve kterém je datová zpráva zpracovávána:

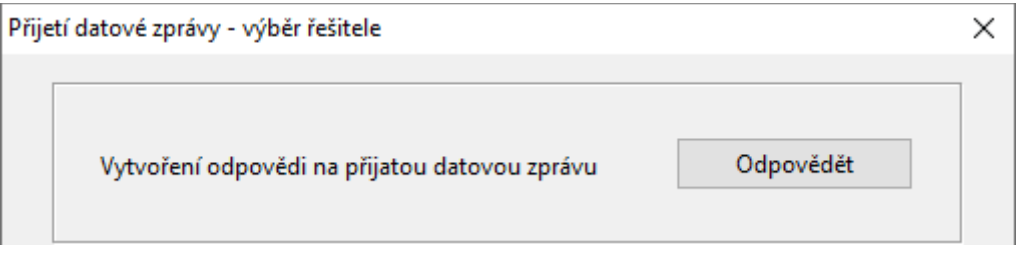

anebo pomocí akčního tlačítka <sup>2</sup>. Odeslat DZ (název tlačítka může být jiný dle požadavků zákazníka), které může administrátor uživatelům zpřístupnit.

Výhodou akčního tlačítka je to, že je možné na datovou zprávu odpověď i po dokončení workflow. Po vytvoření odpovědi, případně více odpovědí k datové zprávy přijaté, je mezi těmito zprávami vytvořen "proklik".